# Online exams Submitting your exam

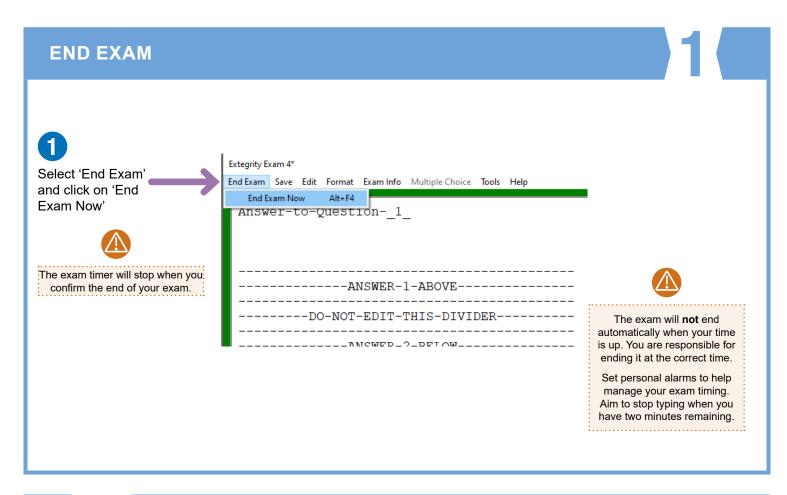

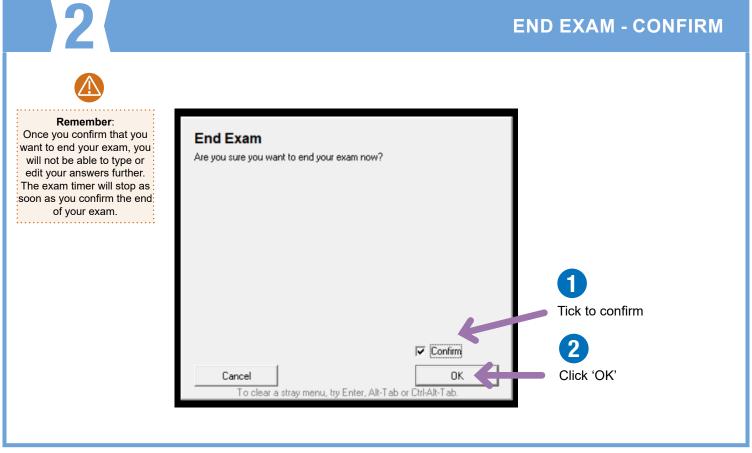

# Online exams Submitting your exam

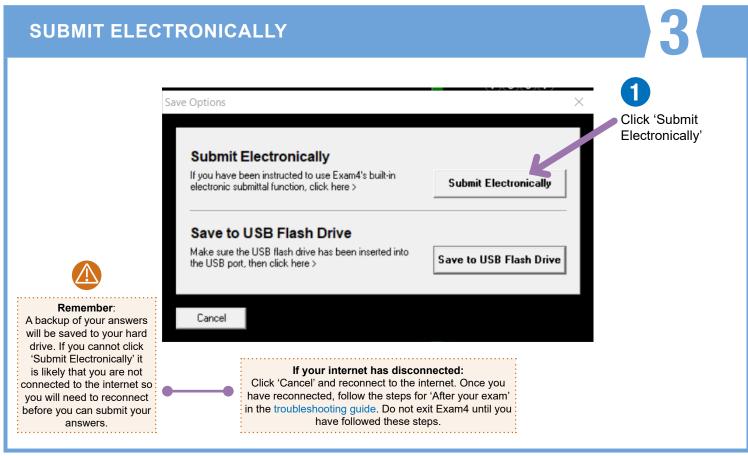

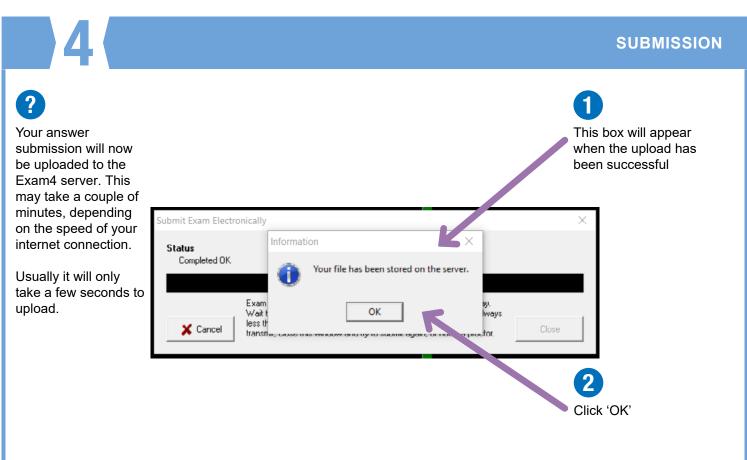

## Online exams Submitting your exam

## **EXAM SUBMITTAL SUCCESSFUL**

5

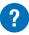

This receipt screen confirms the successful upload of your answers.

You do **not** need to attempt to submit your answers again.

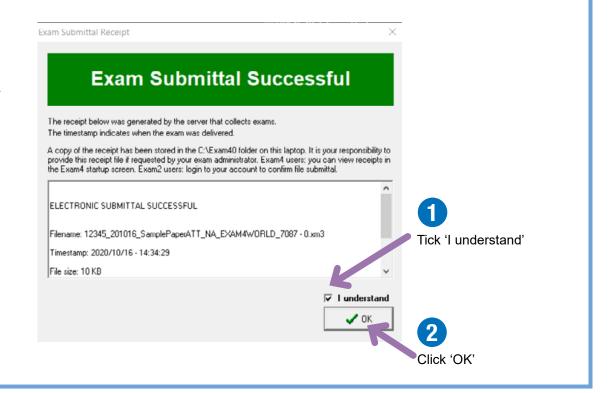

6

### **CONFIRMATION NUMBER**

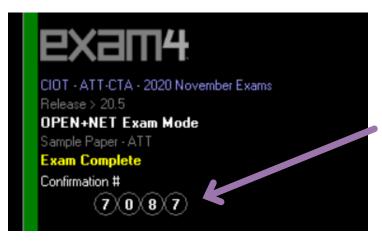

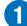

Keep a note of this 4-digit confirmation number for your own record. Write it in the Candidate Checklist

2

To check your exam has been submitted:

- 1. Relaunch Exam4 & choose "Select existing exam"
- 2. Click on the exam you want to check
- 3. Click on the "View Exam Submittal Receipt" button
- if you see a receipt, it was safely received!